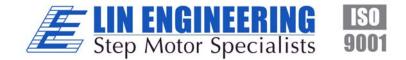

# Silverpak 23C and 23CE INTEGRATED STEP MOTOR,

DRIVER, AND CONTROLLER (with optional encoder feedback –closed loop)

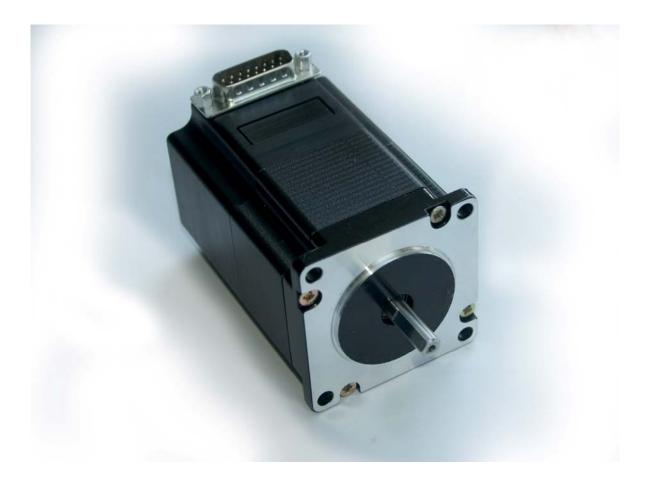

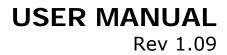

Thank you for purchasing the Silverpak 23C or 23CE integrated motor and controller with microstepping driver. This product is warranted to be free of manufacturing defects for one year from the date of purchase.

# PLEASE READ BEFORE USING

Before you begin, ensure there is a suitable DC Power Supply. **Do not disconnect the DB-15 cable while power is still being applied to the controller**. This will damage the board. Under any circumstances, do not exceed +40 VDC.

# DISCLAIMER

The information provided in this document is believed to be reliable. However, no responsibility is assumed for any possible inaccuracies or omissions. Specifications are subject to change without notice.

Lin Engineering reserves the right to make changes without further notice to any products herein to improve reliability, function, or design. Lin Engineering does not assume any liability arising out of the application or use of any product or circuit described herein; neither does it convey any license under its patent rights, nor the rights of others.

Special Symbols

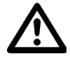

Indicates a <u>WARNING</u> and that this information could prevent injury, loss of property, or even death (in extreme cases).

# Silverpak 23C/CE User Manual

Product:Silverpak 23C and 23CEVersion:1.09Date:10/29/2009

| Version History |            |                                                                                    |  |
|-----------------|------------|------------------------------------------------------------------------------------|--|
| Version         | Date       | Description of Changes                                                             |  |
| 1.00            | 01/10/2006 | New User Manual                                                                    |  |
| 1.01            | 03/22/2006 | Updated specs                                                                      |  |
| 1.02            | 04/06/2006 | Updated specs: USB cable p/n.                                                      |  |
| 1.03            | 02/27/2007 | Standardization of all user manuals                                                |  |
| 1.04            | 12/14/2007 | Updated designer kits,<br>connection description,<br>HyperTerminal<br>connections  |  |
| 1.05            | 4/3/2009   | Added RoHS RS485-232<br>card connection,<br>updated opto sensor<br>colors page 17. |  |
| 1.06            | 9/14/2009  | Updated mechanical<br>dimensions                                                   |  |
| 1.07            | 9/16/09    | Updated LED image                                                                  |  |
| 1.08            | 9/18/09    | Updated pinout<br>description & Appendix<br>for step/dir mode                      |  |
| 1.09            | 10/29/2009 | Added full stepping as a resolution option.                                        |  |

# TABLE OF CONTENTS

## 1. FEATURES 5

Designer's Kit with RS232 communication 5 Designer's Kit with USB communication 5 Silverpak 23CE Encoder Option 6 Default Settings 6

- 2. ELECTRICAL SPECIFICATIONS 6 Digital I/O Specifications 6 Motor Specifications 6
- 3. OPERATING SPECIFICATIONS 7 Communication Specifications 7
- 4. MECHANICAL SPECIFICATIONS 7 Dimensions 7
- 5. PIN ASSIGNMENTS 8 Connecting to the RoHS RS232 card 9 Connecting to the USB card 9
- 6. CONNECTION SPECIFICATIONS 10

*Quick Start 10 RS232-485 converter card 10 USB-485 converter card 11 Mating Connectors 11* 

7. CONFIGURING AND CONTROLLING THE SILVERPAK 23C 12

HyperTerminal Setup 12 Setting the Current 13 Connecting Multiple Silverpak 23C's 15 Changing the Address of the Controller 16 Connecting Accessories 16 Push Button 16 LED or other output 17 Optical Sensor 17 Encoder Usage 18

9. Appendix 21

*Connecting to the non-RoHS RS232 card 21 Peak current versus Amps/Phase 22* 

# 1. FEATURES

- NEMA 23, 1.8° step motor integrated with controller/driver
- Operates from +12V to 40V
- Single 2 wire bus linking up to 16 stepper motors (RS485)
- 3.0 Amp Chopper (PWM) Driver
- Full step, 1/2, 1/4, 1/8, 1/16, 1/32, 1/64, 1/128, 1/256 step resolution
- Stand alone operation with no connection to a PC
- Execution Halt pending switch push button
- Pre-wired internally for connection to Opto Switch inputs
- Homes to an Opto or Switch closure with a single command
- Fully programmable ramps and speeds
- Four digital I/O and two fixed input channels
- Switch selectable address
- Software selectable "Move" and "Hold" currents
- Hold Current automatically selected upon move completion
- Simple DB15 connection
- Optional encoder feedback for position correction
- Opto inputs can be used as left & right limit switches

## Designer's Kit with RS232 communication

Here is the list of components if you have purchased the optional Designer's Kit:

- RS485 to RS232 converter card
- A switch push button
- Opto Sensor
- A 3-Pin cable (optional usage)

Lin part number: RS232KIT

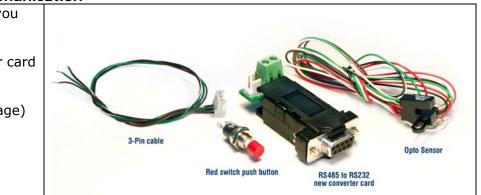

# Designer's Kit with USB communication

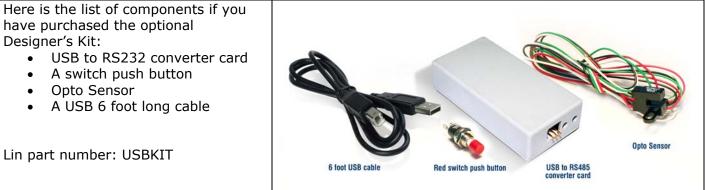

## Silverpak 23CE Encoder Option

An E2 US Digital encoder is incorporated internally and is connected to the control board for a closed loop system. Position correction mode can be turned on such that it will continually send step pulses until the true desired position and actual position equals each other.

The encoder CPR is chosen by the user. Look in the commands guide regarding the encoder CPR if you do not know what your encoder CPR is.

### Default Settings

| Function (command)       | Description                             |
|--------------------------|-----------------------------------------|
| Running Current (m)      | 25% of 3.0 Amps                         |
| Holding Current (h)      | 10% of the run current                  |
| Step Resolution (j)      | 256x                                    |
| Top Velocity (V)         | 305175 pps (microsteps/sec)             |
| Acceleration (L)         | L=1000, 6103500 µsteps/sec <sup>2</sup> |
| Position                 | 0                                       |
| Microstep smoothness (o) | 1500                                    |
| Outputs (J)              | Both are turned off, J0, inputs 1 & 2   |
| Baud Rate                | 9600 bps                                |

Table 1: Default Settings

# 2. ELECTRICAL SPECIFICATIONS

| Supply Voltage: | +12 to +40 VDC  |
|-----------------|-----------------|
| Peak Current:   | 0.3 to 3.0 Amps |

### Digital I/O Specifications

| Number of I/O     | 4                                                        |
|-------------------|----------------------------------------------------------|
| Number of Inputs  | 2                                                        |
| Input Voltage     | +0 VDC to +5 VDC (0 to 24V tolerant, but 5V recommended) |
| Input Current     | 700 mA                                                   |
| Pull-up Resistors | 20k Ω                                                    |
| Protection        | Static Protection to the microprocessor                  |
|                   |                                                          |

### **Motor Specifications**

Any 5718 series step motor that is rated at 3.0 Amps/Phase or less can be combined into a Silverpak 23C or CE product. General torque specifications are listed below:

Holding Torque (max of 1.5 Amp Holding Current, winding specific)CO-5718S50 to 100 oz-inCO-5718M86 to 170 oz-inCO-5718L140 to 294 oz-in

Steps per Revolution: 200, 400, 800, 1600, 3200, 6400, 12800, 25600, 51200

# **3. OPERATING SPECIFICATIONS**

Maximum Step Frequency Operating Temperature Range Storage Temperature Range

2^24 (pps) or 16.7MHz 0° to 50° C -20° to 70° C

## **Communication Specifications**

Interface Type Baud Rate # Bits per character Parity Stop Bit Flow Control \*default

RS485 (RS232 or USB with a converter card) 9600\*, 19200, or 38400 bps 8 Data None None

# 4. MECHANICAL SPECIFICATIONS

## Dimensions

A. Max Overall Body Length

Motor body length is available in various lengths Model 5718X (2.94") Model 5718M (3.45") Model 5718L (4.33")

1

- **B. Motor Front Shaft Extension Length** Standard length is 0.81". Customized length is available.
- C. Motor Shaft Diamter Standard shaft diameter is 0.2500". Customized diameter length is also available.

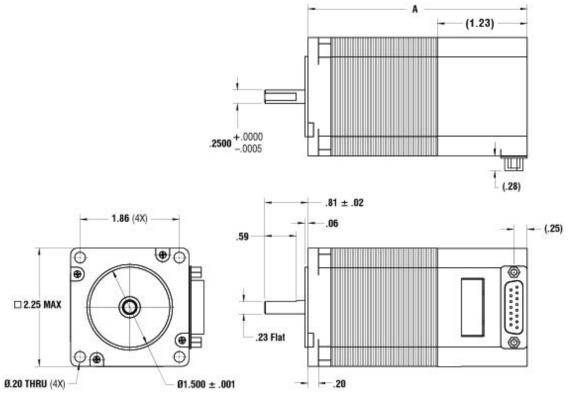

Figure 1: Dimensions

# 5. PIN ASSIGNMENTS

A DB-15 female connector cable receives power and provides the control connections for the Silverpak Unit. On the opposite end of the DB-15 female connector cable, there is a 3 pin connector provided for the converter card in order for the driver to communicate with the PC. This allows the user to solder and program the switch push button and the Opto Sensor, enabling several options. The four I/O wires are colored Orange, Orange/White, White and Red/White. This will allow for options such as solenoids, relays, opto isolators, LED's and many other input and output connections.

| PIN # | COLOR                      | FUNCTION                                                        | INPUT/Alternative<br>Function |
|-------|----------------------------|-----------------------------------------------------------------|-------------------------------|
| 1     | Green                      | Power Ground                                                    |                               |
| 2     | Black                      | 1A On/Off Output<br>(OC Pulldown)                               |                               |
| 3     | White/Green                | Direction Input (Pull down) see<br>Appendix                     |                               |
| 4     | Yellow                     | Opto Isolated STEP and DIR<br>+5V Power Input (see<br>Appendix) |                               |
| 5     | Orange                     | Input                                                           | 2/Jog Input                   |
| 6     | <mark>Yellow</mark> /White | Internal Power for Opto Sensor                                  |                               |
| 7     | Orange/White               | Input (Opto Input)                                              | 3/Opto Input                  |
| 8     | Black/White                | RS485 A                                                         |                               |
| 9     | Red                        | +12V TO +40V POWER                                              |                               |
| 10    | Blue                       | 1A ON/OFF Output<br>(OC Pull Down)                              |                               |
| 11    | Blue/White                 | Step Input (Pull Down) see<br>Appendix                          |                               |
| 12    | Green/White                | Signal Ground                                                   |                               |
| 13    | White                      | Input                                                           | 1/Jog Input                   |
| 14    | Red/White                  | Input                                                           | 4/Opto Input                  |
| 15    | Brown                      | RS485 B                                                         |                               |

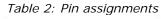

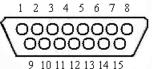

Figure 2: DB-15 Female Cable Connector (Rear View)

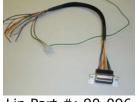

Lin Part #: 90-096

\*Inputs are labeled 1, 2, 3 and 4 for programming the 'Halt' and 'Skip' Commands.

## Connecting to the RoHS RS232 card

| SP23C pin# | SP23C color | RS232 card pin#                           |
|------------|-------------|-------------------------------------------|
| 8          | Black/white | 1 (RS485A)                                |
| 1          | Green       | 2 (GND connect to<br>Power Supply Ground) |
| 15         | Brown       | 3 (RS485B)                                |

Table 3: Pinouts for using RS232

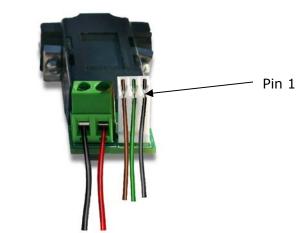

Figure 3: RS232 to RS485 converter card, p/n 083-00050 The RS232 card requires power (7-40VDC).

### Connecting to the USB card

| SP23C pin# | SP23C color | *USB pin#                                 |
|------------|-------------|-------------------------------------------|
| 8          | Black/white | 1 (RS485A)                                |
| 1          | Green       | 2 (GND connect to Power<br>Supply Ground) |
| 15         | Brown       | 3 (RS485B)                                |

Table 4: Pinouts for using USB

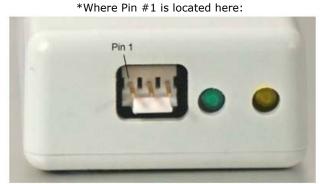

RS485 Connection View Figure 4: USB to RS485 converter card, p/n USB485

The USB converter card does not require power (it receives power from the PC). Power is still needed for the R256 controller/driver.

# **6. CONNECTION SPECIFICATIONS**

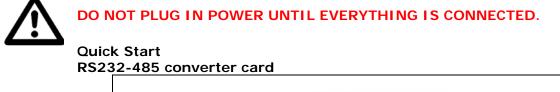

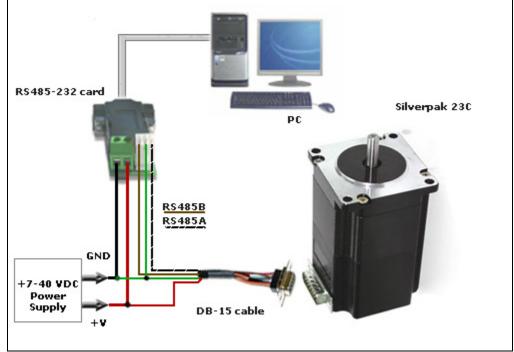

*Figure 5: Connection using RS232* 

- 1. The RS232 converter card connects to the Silverpak using the DB-15 cable that is provided to you. The 3-Pin connector is placed onto the converter card.
- Your power supply will be connected to the RS232 card where the green header is located. + is for +12-40VDC, - is for the Power Supply Ground.
- 3. The Silverpak requires power. Pin 9 (red) is for power, Pin 1 (green) is for ground.
- 4. Connect the RS232 card to your PC with a female to female DB-9 cable.
- 5. Turn your power supply on and follow instructions for using HyperTerminal.

### USB-485 converter card

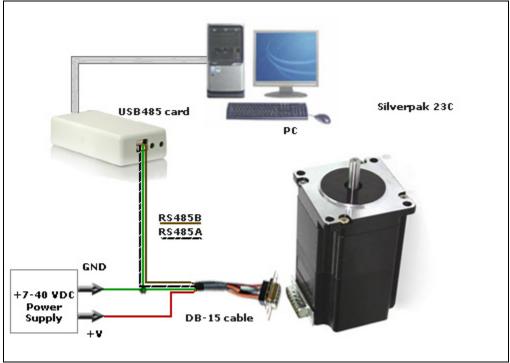

Figure 6: Connection using USB

- 1. The USB converter card connects to the Silverpak using the DB-15 cable that is provided to you. The white 3-Pin connector is placed onto the converter card.
- Your power supply will be connected to the Silverpak directly. The USB card is powered via the PC. Silverpak's pin 9, Red wire is +12-40VDC, pin 1, Green wire is Ground.
- 3. Connect the USB card to your PC using the USB cable provided to you. You will need to download driver files (2 of them). You can find them at: <a href="http://www.linengineering.com/line/contents/stepmotors/USB485.aspx">http://www.linengineering.com/line/contents/stepmotors/USB485.aspx</a>
- 4. Turn your power supply on and follow instructions for using HyperTerminal.

# Mating Connectors

A mating DB-15 cable is provided with each Silverpak 23C.

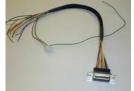

Part # 90-096 is the DB-15 cable that has a white 3-Pin header for the USB card or RS485 card

# 7. CONFIGURING AND CONTROLLING THE SILVERPAK 23C

## HyperTerminal Setup

Please follow these steps in order to properly set up HyperTerminal:

- Open a terminal from your PC by following these steps: Start Menu → Programs → Accessories → Communications → HyperTerminal
- 2. Assign a name for your New Connection
- Determine the correct COM port # by right clicking on "My Computer" and selecting "Properties". Select the "Hardware Tab" and click on "Device Manager".

Note: if you are using the USB485 converter card, first download driver files (found online: <u>www.linengineering.com</u>).

You should then see the RMS USB 485 converter card in the "Ports (COM & LPT)" area.

If you are connecting via RS232, most likely it is COM1, "Communications Port".

| stem Prope | erties                |                                                                                                    |                                                      |           |
|------------|-----------------------|----------------------------------------------------------------------------------------------------|------------------------------------------------------|-----------|
| System R   | Restore               | Automa                                                                                                    | tic Updates                                          | Remote    |
| General    | Compu                 | iter Name                                                                                                    | Hardware                                             | Advanced  |
| - 💥 o      | The Device M          | iter. Üse the Di                                                                                                    | the hardware devic<br>evice Manager to c<br>Device M | hange the |
| Drivers    |                       | vice Manag                                                                                                    | er                                                   |           |
|            | Driver<br>comp. File  | Action View                                                                                                    | v Help                                               |           |
| - h        | now V 🔶 –             |                                                                                                    | 2 😫                                                  |           |
|            |                       | ID-840                                                                                                    |                                                      |           |
|            | ÷.                    | 📲 Computer<br>Se Disk drive                                                                                                    |                                                      |           |
| Hardware F |                       | 🥪 Disk arive<br>👰 Display a                                                                                                    | -                                                    |           |
|            | Hardv 👘               | × · ·                                                                                                    |                                                      |           |
|            |                       | 🗃 Floppy dis                                                                                                    |                                                      |           |
|            | ÷.                    |                                                                                                    |                                                      |           |
| Į          | <b>T</b>              |                                                                                                    |                                                      |           |
|            | - T                   | ⊕ ⊕ IDE ATA/ATAPI controllers ⊕ be the second second s |                                                      |           |
|            | T                     |                                                                                                    |                                                      |           |
|            | ÷.                    | Honitors                                                                                                    |                                                      |           |
|            | - T                   | 🖭 🏢 Network adapters                                                                                                    |                                                      |           |
|            | 🖻 🍠 Ports (COM & LPT) |                                                                                                    |                                                      |           |
|            |                       |                                                                                                    |                                                      |           |
| ected      |                       |                                                                                                    | miller Port (LPTT)                                   |           |

| COM1 Properties Port Settings |      |                 | ?        |
|-------------------------------|------|-----------------|----------|
| <u>B</u> its per second:      | 9600 |                 | ~        |
| <u>D</u> ata bits:            | 8    |                 | ~        |
| <u>P</u> arity:               | None |                 | ~        |
| <u>S</u> top bits:            | 1    |                 | ~        |
| Elow control:                 | None |                 | ~        |
|                               |      | <u>R</u> estore | Defaults |
| 0                             | K C  | Cancel          | Apply    |

- Under 'Connect using', select the COM connection that corresponds to your PC serial port (i.e. COM 1, COM 2, etc.) then click 'OK'
- 5. Set your Port Settings to default (i.e. 9600 baud, 8 data, no parity, 1 stop bit, no flow control)

6. Turn on local echo by going to:

File  $\rightarrow$  Properties  $\rightarrow$  Settings tab  $\rightarrow$  ASCII Setup: Click on the box for "Echo Typed Characters Locally" and click on the box for "Send Line ends with line feeds". Click "OK".

7. Now you can type your commands

| ASCII Setup 🛛 🛛 🔀                       |  |  |
|-----------------------------------------|--|--|
| ASCII Sending                           |  |  |
| ☑ Send line ends with line feeds        |  |  |
| Echo typed characters locally           |  |  |
| Line delay: 0 milliseconds.             |  |  |
| Character delay: 0 milliseconds.        |  |  |
|                                         |  |  |
| C ASCII Receiving                       |  |  |
| Append line feeds to incoming line ends |  |  |
| Eorce incoming data to 7-bit ASCII      |  |  |
| ✓ Wrap lines that exceed terminal width |  |  |
|                                         |  |  |
| OK Cancel                               |  |  |

Example command: /1A10000R

- This will run unit #1 to the Absolute position 10000
- You can check the address of your driver by checking the dial at the top of the driver. (See the following page for Changing the Address)
- A full list of commands is available in the Silverpak 23C / R356 Command List
- Hint: Most common commands to change are:
  - Step resolution (/1j2R sets it to half stepping)
  - Velocity in pulses/sec (/1V1000R sets the speed to 1000 pps)
  - Run current (/1m50R sets the run current to 50%)
  - Hold current (/1h20R sets the hold current to 20%)
  - Move the motor (/1P800R moves the motor 2 revs if half stepping)

HyperTerminal Responses:

- /0@ indicates good command and that it was received correctly
- /0b indicates bad command
- /0C indicates that the command is out of range
- /0' indicates that the command is terminated
- /0'a Overflow

### Setting the Current

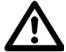

# CAUTION! DO NOT SET THE CURRENT ABOVE THE MOTOR'S RATED CURRENT.

In order to set the correct current for your motor, you must program the specified amount in HyperTerminal

Current is set based on the Maximum amount of current the controller board can output, which is 3.0 Amps Peak. Below is a table of how much current will be applied to your motor for each setting.

| Percent |    | Motor's Current<br>Rating (Amps) | Driver's Equivalent<br>Current (Amps) |
|---------|----|----------------------------------|---------------------------------------|
| 10%     | II | 0.21                             | 0.30                                  |
| 20%     | II | 0.43                             | 0.60                                  |
| 30%     | ΙΙ | 0.64                             | 0.90                                  |
| 40%     | =  | 0.86                             | 1.20                                  |
| 50%     | ΙΙ | 1.07                             | 1.50                                  |
| 60%     | Ι  | 1.29                             | 1.80                                  |
| 70%     | II | 1.50                             | 2.10                                  |
| 80%     | II | 1.71                             | 2.40                                  |
| 90%     | Ι  | 1.93                             | 2.70                                  |
| 100%    | II | 2.14                             | 3.00                                  |

Table 5: Desired Current

# To achieve the equivalent Driver Current (Amps), multiply your motor's rated current by 1.4. Follow these examples:

### Example One:

You have a motor that is rated at **0.85** Amps, 0.85 Amps x  $1.4 = \sim 1.2$  Amps. Using *Table 5* we would see that 1.2 Amps is 40% of the driver's maximum output current.

Assuming the Silverpak is addressed to Number 1, this is what you'd program: /1m40R

### Example Two:

You have a motor that is rated at **1.0** Amps, and your Controller is addressed to Number 1, this is what you'd program: /1m46R

This will set the controller to 1.4 Amps Peak. How did we get 1.4 Amps?  $\rightarrow$  1.0 Amps x 1.4 = 1.4 A Peak.

WARNING!: Setting the Current to a value greater than the Motor's rated current will damage your motor, and may overheat the controller.

# Connecting Multiple Silverpak 23C's

Connect multiple units by using the Converter card, shown below. If using the RS232-to-RS485 converter card, daisy chain all four wires: power, ground, RS485+ and RS485- prior to plugging into the converter card.

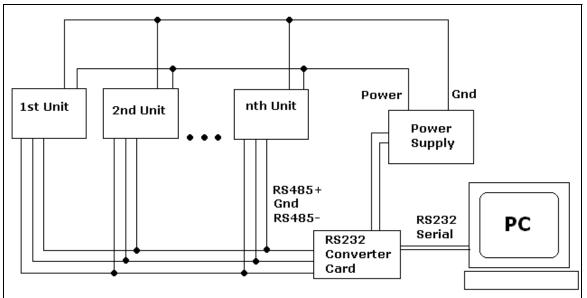

Figure 7: Connection using RS232 Converter Card

If using the USB485 converter card, connect all the power and ground lines on the units to the main power supply. Then daisy chain the RS485+ and RS485- lines prior to plugging into the USB485 card.

Be sure to also ground the USB485 card with Pin 2, ground.

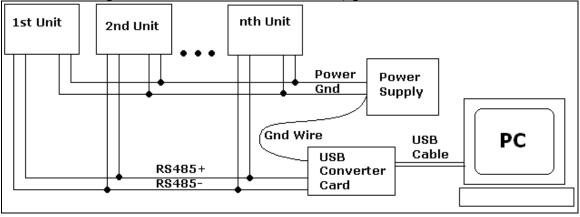

Figure 8: Connection using USB485Converter Card

# Changing the Address of the Controller

Use a screwdriver to turn the dial so the arrow points to the desired Address. Use this number when programming commands. For example, /1P1000R

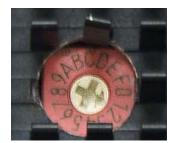

Figure 9: Address Dial Note: New RoHS compliant boards have a **Black** dial instead of a Red one.

### **Connecting Accessories**

If you have purchased the Designer's Kit, there is a Red Push Button and an Optical Sensor included. Follow the schematics below in order to properly assemble accessory pieces.

### **Push Button**

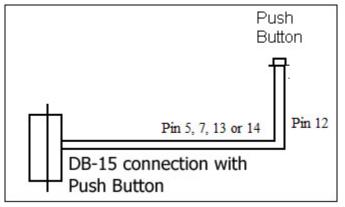

Figure 10: Push Button Schematic

Pins 5, 7, 13 and 14 can all be used with push buttons. Below shows the corresponding input numbers for these pins.

| Input 1 | Pin 13 |  |
|---------|--------|--|
| Input 2 | Pin 5  |  |
| Input 3 | Pin 7  |  |
| Input 4 | Pin 14 |  |
| Table 6 |        |  |

# LED or other output

The two I/O lines, pins 2 & 10, can drive an external device such as solenoids, LED's, or switches. The bidirectional I/O's are switches to ground internally, and therefore need to be connected to the +V of the power supply. Below is a recommended connection for lighting an LED with 20 mAmps:

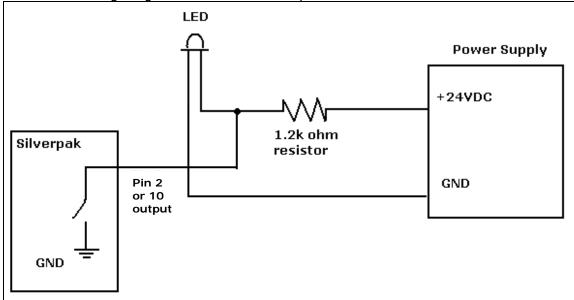

Upon entering command /1J0R, both pins 2 & 10 will output 1 Amps. The 1.2k ohm resistor will limit the current to 20 mAmps into the LED. Select any ohm value to limit your current based on the device that is connected to the output. I/O's are 24VDC tolerant.

### **Optical Sensor**

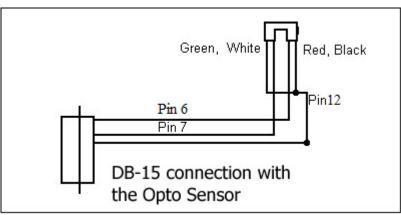

Figure 11: Opto Sensor Connection Schematic

The Opto Sensor uses Pins 6, 7, and 12. Use the following table to solder the corresponding wires.

| Optical Sensor | DB15 Cable   | Pin # |
|----------------|--------------|-------|
| Green →        | Green/white  | 12    |
| Black →        | Green/white  | 12    |
| Red →          | Yellow/white | 6     |
| White →        | Orange/white | 7     |
|                |              | •     |

### Encoder Usage

The Silverpak 23CE **can do closed loop position correction**. The encoder connects to the board internally.

### Position Correction Mode

Position correction mode, when enabled will issue steps to the motor until the encoder reads the correct position. Once enabled, positions are given in Quadrature encoder counts of the encoder – **not in microsteps**. If the motor stalls during a move then this mode will reattempt the move until the encoder reads the correct number, or until it has tried a certain number of times and times out (the au command).

First: Set The Encoder Ratio:

Encoder ratio = [(Microstep \* 200 steps/rev) / (CPR \*4)]\*1000 This must be a whole number after you multiply by 1000. For example: a 1.8° motor set to 256x microstepping with a 1000 count encoder: Encoder ratio = ((200 \* 256)/(1000\*4))\*1000 = 12800 Set encoder ratio: /1aE12800R

If Encoder Ratio is Unknown:

Follow these steps:

- 1. Issue a /1n0R to clear any special modes
- 2. Issue a /1z0R to set position of encoder and controller to zero
- 3. Issue a /1A100000R and ensure the move completes at a velocity that does not stall.
- 4. Issue a /1?0 to read current position. This should be 100000.
- 5. Issue a /1?8 to read the encoder position
- 6. Issue a /1aEOR which auto divides these two numbers
- 7. Issue a /1?aE which read backs the encoder ratio computed
- 8. This value is a rough guide and may be a few counts off due to inaccuracies in the motor position and run-out of the encoder, but use the EXACT number that was returned and set it with a /1aEXXXR. Or, please contact Lin Engineering and provide us with your motor part number and we can look up the encoder CPR for you.

Second: Set the Error in Quadrature Encoder Ticks allowed before correction begins: /1aC50R (default is 50) Motor will move 50 encoder ticks away from desired position before position correction takes place. If aC is set to too small of a value, the motor may oscillate back and forth trying to locate the exact position. Use a larger aC value.

Third: Set the Overload Timeout Value:

This is is the number of re-tries allowed under a stall condition: /1au10000R (default is 10)

Fourth: Enable the Feedback mode:

Zero the positions prior to enabling the feedback mode: /1z0R Issue /1n8R to enable the feedback mode.

### Overload Report Mode

Overload report mode when enabled, will compare the encoder value to the commanded position at the end of a move and report an error if the two values do not match within the range given by "aC". When this error occurs the drive will exit from any loops or strings it may be executing.

entered correctly via the "aE" command. Issue a /1zR to zero both the encoder and position counter just prior to issuing /1n16R. Only the Position Correction mode or the Overload Report mode may be turned on at one time.

Notes:

- 1. When any command is received by the drive it will always respond with its status. The drive will only accept a command when it is not busy. This status byte received must be checked to ensure that the unit was not busy and that the command was accepted. This is especially important when position correction mode is enabled, because the drive may be attempting to correct position all by itself, and will reject an externally (via RS232) received command if it is busy in the middle of a correction move.
- 2. When position correction mode is enabled, /1n8R, then the drive will keep retrying any stalled moves, and will NOT halt any strings or loops upon detection of a stall.
- 3. During position correction mode /1T will halt any move, but there is a possibility that the drive may instantly reissue itself a position correction command, especially if it is fighting a constant disturbance. It may be necessary to issue a /1n0R to positively halt a move in progress.
- 4. Position correction mode is inhibited if the encoder underflows and goes negative (but will automatically resume if a move is made into the positive range). If position correction is required at the zero point, please redefine zero to be a slightly positive number with the "z" command. Eg /1z10000R
- 5. If the encoder ratio is changed from its default of 1000, the allowed max position will be decreased from  $+2^{31}$  by the same ratio.

# 8. Troubleshooting & FAQ

# Cannot Type anything in HyperTerminal:

Is the correct COM Port selected? Are you using Windows 95? Windows 95 has had problems with its HyperTerminal. Use an operating system of Windows 98 or higher. Are you working on a Laptop? Sometimes there is a shift in Ground on Laptop Serial Ports. Pin 5 on the Serial Port is Ground. Make sure that this is connected to a true ground.

Did you check the Properties in HyperTerminal? Check the box in Properties  $\rightarrow$  ASCII Settings  $\rightarrow$  ASCII setup  $\rightarrow$  'Echo Typed Characters Locally'.

Is the LED flashing on the bottom of the Silverpak17C? A flashing light indicates it is waiting for Commands and power is OK. Motor shaft should be difficult to rotate.

Check the Converter Card. Use a voltmeter to measure if Power is coming into the card correctly and if power is being supplied to the Controller properly.

# Can Type in HyperTerminal, but nothing is happening:

Check that power is being supplied to the system. Motor shaft should be holding in one place and the RS232 type of converter card should be receiving power and sending power via the + and – of the Red 4 Pin connector. Use a voltmeter to verify.

Is the Silverpak23C set to the correct Address? Check the Red Dial (new RoHS compliant boards have a black dial) on the bottom of the unit. The white arrow should be pointing to the corresponding Address. Make sure that the arrow is not between two addresses. Use a small screw to verify that it clicks in place.

Assuming the Properties of HyperTerminal are set as described in the Manual (HyperTerminal Setup), does HyperTerminal respond with a string of characters?

- /0' indicates that the command is terminated
- /0@ indicates good command and that it was received correctly
- /OC indicates that the command is out of range
- /0b indicates bad command

The unit is by default, set to 256 microsteps. Therefore, by typing in a position move of /1P200R, you will not see anything. It takes 51,200 steps to make one revolution, so try a large value, like /1P100000R

Windows Application: When pressing 'Run' it gives error - File Already Open: Another program could also be running at the same time. Click End, and then try again. Sometimes if you are connected through a Network, there are problems with permissions in running programs. Check with your Administrator.

If HyperTerminal is open concurrently, you will receive an error. Only one program can be running at one time.

**Silverpak 23C will accept command, but Motor stalls in middle of command:** This means there is not enough current being supplied to the Motor. Use the m command to change the current, or run the Motor at a Lower Speed (V command). Or, make the motor accelerate slower using the L command.

I want to use one of the I/Os to turn on a LED to confirm that the motor has finished moving or moved to a certain position. How do I do it? To turn on a LED to confirm that the motor finished moving you must use the "J" command in the command list section On/Off Drivers. We are assuming the unit executes the command sent. We cannot detect skipping because the set up is open loop. Example: /1P200J10R, is a position move 200 steps, then turn on driver 2.

What's the minimum and maximum voltage the RS485 to RS 232 Converter Card can handle? Min and Max voltage levels: 7 to 40 VDC

### Using a PLC to communicate with board

After the command, you need to issue a carriage return and linefeed. Example: /1A1000R (absolute position move 1000). After the R, send a 0x0d in hex.

### USB Converter card setup

The USB converter card requires you to install the unit as a hardware. Two files should be downloaded, and they can be found online at <u>www.linengineering.com</u>  $\rightarrow$  Products  $\rightarrow$  Step Motors  $\rightarrow$  USB485 Card  $\rightarrow$  Downloads  $\rightarrow$  Driver files.

You should be able to view the converter card if you go to Properties of "My Computer"  $\rightarrow$  Hardware  $\rightarrow$  Device Manager  $\rightarrow$  Ports.

Ports (COM & LPT)
 Communications Port (COM1)
 S ECP Printer Port (LPT1)
 RMS Motion USB485 (COM9)

The LED's on the USB485 converter card only light up during sending and receiving of a command.

### **Technical Support for Lin Engineering**

# By Telephone: 408-919-0200 (Mon.-Fri., 8:00 a.m.-5:00 p.m.) On the Web: www.linengineering.com

Our technical support group is glad to work with you in answering your questions. If you cannot find the solution to your particular application, or, if for any reason you need additional technical assistance, please call technical support at **408-919-0200**.

# 9. Appendix

| Connecting to the non-RoHS RS23 | 32 card |
|---------------------------------|---------|
|---------------------------------|---------|

| SP23C pin#              | SP23C color | RS232 card pin# |  |  |
|-------------------------|-------------|-----------------|--|--|
| 8                       | Black/white | A (RS485A)      |  |  |
| 15                      | Brown       | B (RS485B)      |  |  |
| 1                       | Green       | - (GND)         |  |  |
| 9                       | Red         | + (PWR)         |  |  |
| Pinouts for using RS232 |             |                 |  |  |

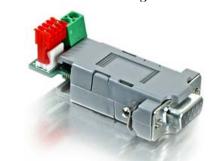

*Figure 3: RS232 to RS485 converter card, p/n 017-00024* The RS232 card requires power (7-40VDC). Power is then sent to the motor via the Red 4-Pin connector.

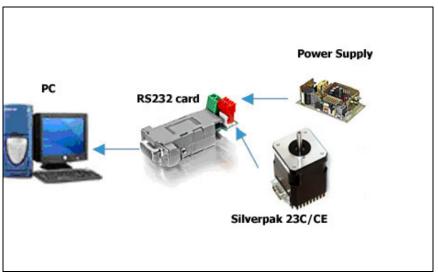

# Connection using RS232

- 6. The RS232 converter card connects to the Silverpak using the DB-15 cable that is provided to you. The red 4-Pin connector is placed onto the converter card.
- Your power supply will be connected to the RS232 card where the green header is located. + is for +12-40VDC, - is for the Power Supply Ground.
- 8. Connect the RS232 card to your PC with a male to female DB-9 cable.
- 9. Turn your power supply on and follow instructions for using HyperTerminal.

### How to connect with old cable:

If you have a cable with a Red 4-Pin connector, simply cut off this connector, strip the wires and reconnect to a 3-Pin connector in the following manner:

| Old 4-Pin cable |                         | Connect       | New 3-Pin cable         |              |
|-----------------|-------------------------|---------------|-------------------------|--------------|
| <u>Pin #</u>    | <u>Color/function</u>   | to            | <u>Color/function</u>   | <u>Pin #</u> |
| Pin 1           | Red (PWR)               | $\rightarrow$ | Connect to main power   |              |
|                 |                         |               | supply                  |              |
| Pin 2           | Green (GND)             | $\rightarrow$ | Green (GND)             | Pin 2        |
| Pin 3           | Brown RS485 B (+)       | $\rightarrow$ | Brown RS485 B (+)       | Pin 3        |
| Pin 4           | Black/white RS485 A (-) | $\rightarrow$ | Black/white RS485 A (-) | Pin 1        |

#### Peak current versus Amps/Phase

Where does the 1.4 times come from? Current is continuously changing when a motor steps. If the motor is rated for 1.0 A/Ph, it may receive 0 Amps, 1 Amp, 1.4 Amps, or anything in between if you are microstepping. For ease of explanation, we will look at the current waveform when we half step, or set the driver/controller to 2x microstepping.

If we take a look at both the A and B phases, and plot on an X-Y chart of when each phase receives current, and how much it receives, it will look like the chart below. Beginning at position 1, Phase A receives negative current, and Phase B receives positive current. Let's assume it is at coordinate (-1, 1).

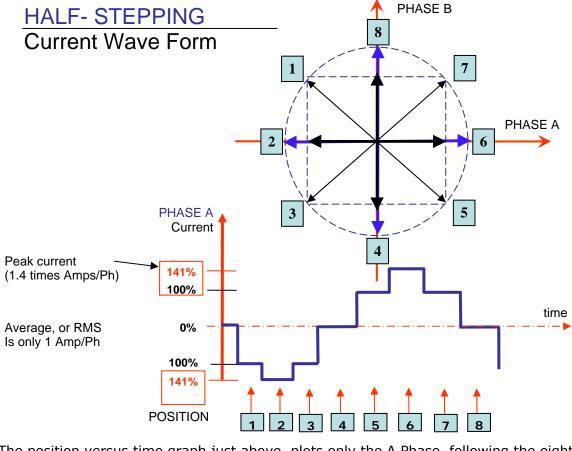

The position versus time graph just above, plots only the A Phase, following the eight<br/>different steps the motor will make. Current is changing with each position. Recall<br/>that a negative in electronics simply means reverse direction of current flow.RMS TechnologiesPage 2210/29/2009Silverpak 23C-CE user manualRev 1.09

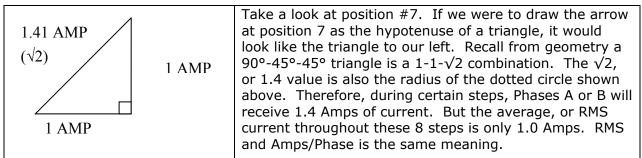

The 1.4A along this hypotenuse is also known as the 2-Phase On position, since both A and B Phases are "On" and receive current. It is also known as the *peak current*.

As we see the waveform that's plotted for the A Phase, the highest value on the curve is known as the peak value.

Motors have a rated current, or average RMS value since in operation, the current is continuously changing. The most logical way to describe a rating is to take an average, or RMS (root means squared) value. But drivers understand current in terms of peak current, therefore the conversion is: **Amps/Phase x 1.4 = Amps Peak** 

## Step and Direction Mode

The Silverpak 23C or 23CE units can be configured as a driver only by first connecting it to your PC and saving the special mode "n96" in program memory storage zero.

- 1. First connect to your PC and save n96 in storage zero: /1s0n96R
- Next, connect the positive side of a TTL squarewave for step pulses to Pin 11 (Blue/white wire).
- 3. Connect a +5VDC supply to Pin 4 (Yellow wire).
- 4. Tie together the negative pin of the step pulse to the negative 5VDC supply. This becomes your signal ground.
- 5. Change direction of rotation on the fly by connecting or disconnecting Pin 3 (White/green wire) to the signal ground that was just created in Step 4.

The unit can still accept commands via RS485 when in step & direction mode but move commands via RS485 will override step pulses.